**ORTHSTAR DIGITAL LITERACY** A program of Literacy Minnesota

# **Basic Computer Skills, Lesson 8: Customizing and Updates**

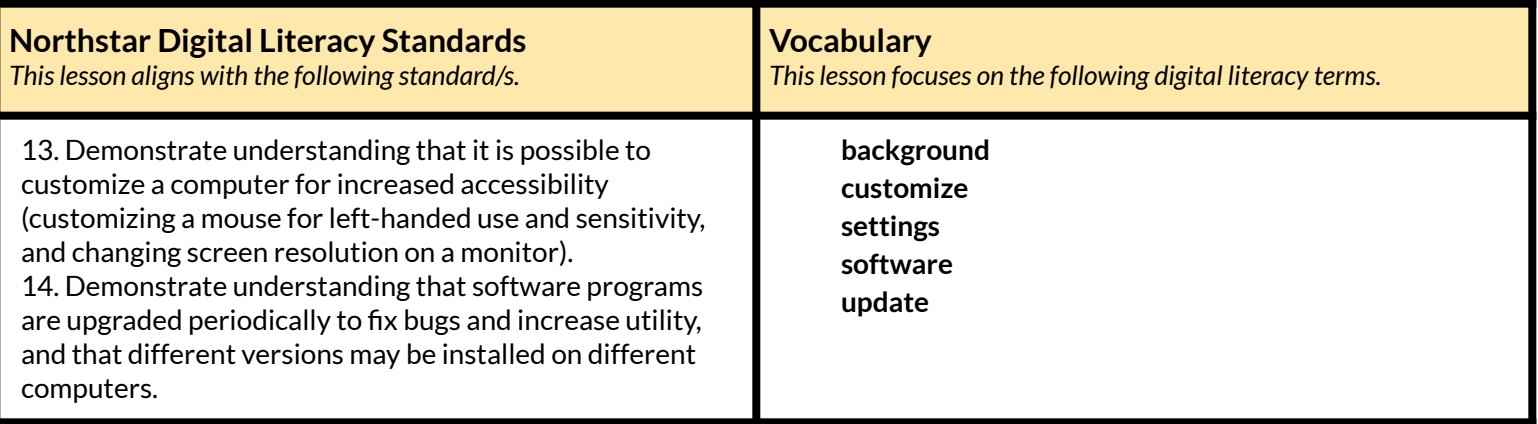

## **Technology Concepts**

*Important lesson background and teaching tipsfor instructors*

In this lesson, learners will practice adjusting computer **settings** to work for their specific needs. They will also learn ways to keep a computer healthy. At the end of the lesson, learners should be able to access **settings** in multiple ways, recognize when they need to run computer **updates**, and **customize** common **settings** on their device.

**Teaching Tips:**

● We recognize many labs have **settings** restrictions. **[Handout](#page-8-0) B** allows learners to practice **customizing settings** without access in the lab. If your site's lab allows learners to access **settings** on the computer, you may choose to ask learners to follow along with the questions in **[Handout](#page-8-0) B** while interacting with the authentic computer **settings**.

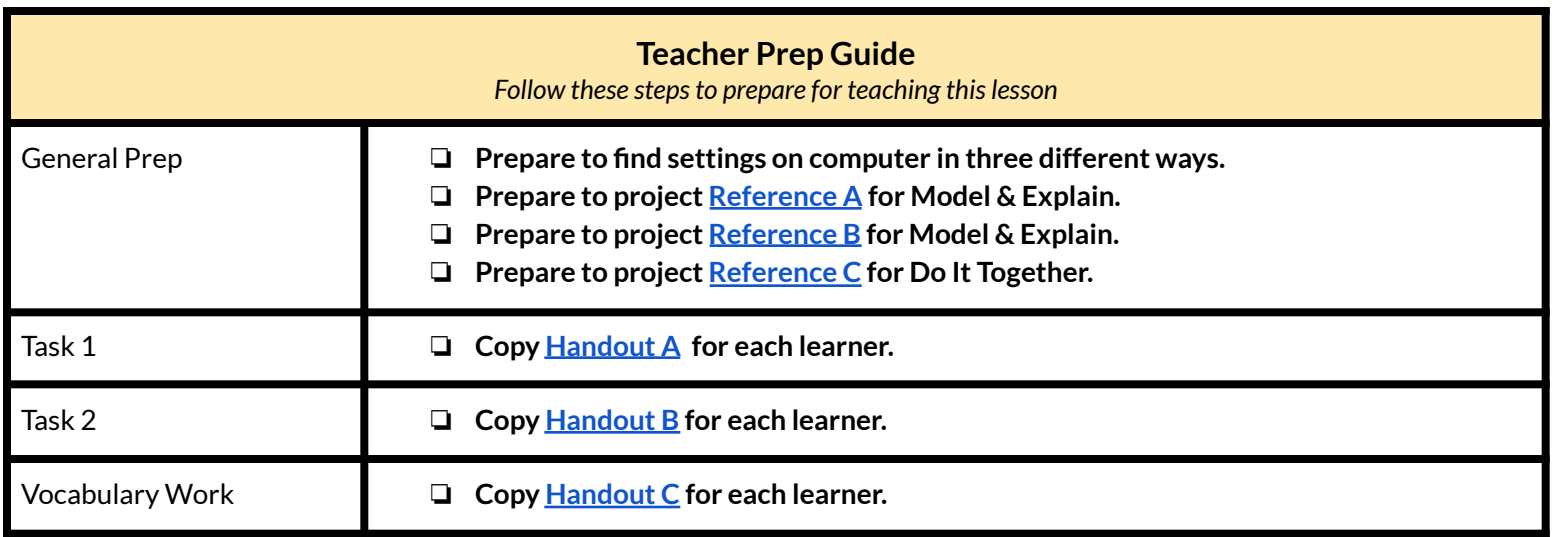

## **Pair/Small Group Work:**

- $\rightarrow$  Share with learners:
	- ◆ "**Customize** means to make something work for your specific needs and what you like best. Many people like to **customize** their cell phone according to what they like best and their needs."
- $\rightarrow$  Ask learners to share about their own cellphones with a partner. Project the following sentence frames to support pair discussions:
	- ◆ l customized the *outside* of my cell phone by
		- adding a new case.
		- adding a screen protector.
		- other?
	- I **customized** the *inside* of my cell phone, so it works well for me by \_\_\_\_\_\_\_\_\_\_\_
		- changing the **background.**
		- changing the language.
		- adding/changing a password.
		- choosing the ringtone.
		- other?

# **We will Learn…**

*Sharing learner friendly objectives helpsset goalsfor today'slearning.*

List objectives on board or project. Read through them together to set goals for today's learning.

#### **We will learn to:**

change **settings** to **customize** the computer for your specific needs and preferences (likes).

recognize necessary **updates** for your computer.

# **MODEL & EXPLAIN**

Teacher models and explains (thinks aloud) to complete a digital literacy task while learners observe. To help learners focus on the *demonstration, learnersshould not work on their own computers at thistime.*

## **Settings**

- ➔ Project **[Reference](#page-4-0) A** and define **settings** for learners.
	- ◆ "**Settings** is an area of the computer where you can **customize** the computer to be specific for your use."
		- "For example, **settings** can help you **customize** the **background** picture or change how you use your mouse."
- ➔ Say to learners, as you project and model:
	- ◆ "There are multiple ways to find **settings** on your computer. I will show you three different ways."
	- ◆ Model for learners how to access **settings** the following ways:

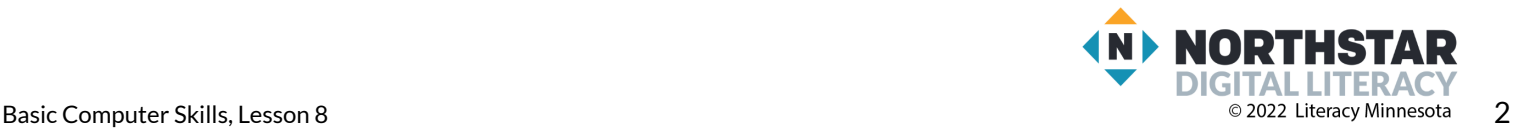

- start menu, **settings** icon
- start menu, scroll to **settings**
- search **settings** in search bar

## **Updates**

- ➔ Project images of **software update** images on **[Reference](#page-5-0) B**.
	- ◆ "If I see these images, it means I need to **update** my computer **software**. **Software** is the operating system of your computer. **Software** is the instructions your computer follows to do different tasks. Some reasons to **update** my computer **software** are:
		- the computer is running slowly
		- there are new features, something new to add to the computer's system
		- new security
	- ◆ "To **update** means to make it newer or better for you to use."
	- ◆ Project **[Reference](#page-5-0) B** and say to learners:
	- ◆ "Here are some different images you may see when you need to **update** your computer **software**."
		- Point out where to click on the various images.

# **DO IT TOGETHER**

Teacher asks the class to restate the steps to complete the digital literacy skill modeled. This time, the teacher prompts with questions to *learners.*

- $\rightarrow$  Ask learners the following question:
	- ◆ "If I want to get into **settings** to change how some things look on my computer, how can I find **settings**?" Encourage learners to use sequence words to restate the steps in the procedure: first, next, then, etc.
		- Make sure learners summarize all three ways to access **settings**.
		- Project and model to review with learners the three ways to access **settings**.
- ➔ Project **[Reference](#page-6-0) C**.
- $\rightarrow$  Have learners turn and talk and then share out.
	- a. "What is a **software update**?"
	- b. "What are some reasons to do **software updates**?"
	- c. "What do you think might happen if we don't **update** our **software**?"
	- d. "Where can we go to find **software updates** on our device?"

# **PAIR EXPLORE**

Teacher has modeled the skills, and skills have been practiced together. Now, allow learners time to explore these skills with a partner without step-by-step guidance from the teacher. \*Refer to the "How to Facilitate Pair Explore" for teacher support.

- ➔ Learners practice three different ways to find **settings** on their computers.
	- 1) Go to the start menu, click the **settings** icon.
	- 2) Go to the start menu, scroll to **settings** icon.
	- 3) Search **settings** in search bar.

# **Task 1**

*Learners practice skills by completing an authentic task/s.*

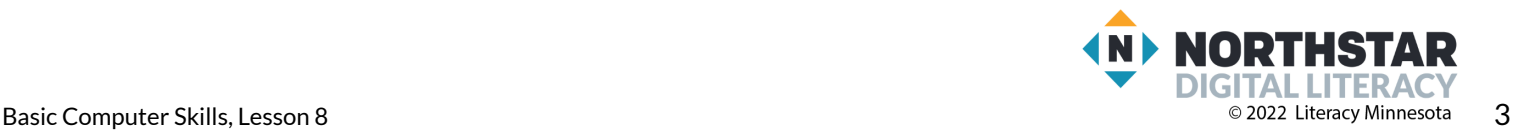

- ➔ Give learners **[Handout](#page-7-0) A**.
- ➔ Allow time for learners to look at the pictures of **software update** icons and answer the questions.
- $\rightarrow$  Check answers together as a class.

## **Task 2**

*Learners practice skills by completing an authentic task/s.*

- $\rightarrow$  Say to learners:
	- ◆ "Now, let's practice customizing **settings** on the computer."
- ➔ Give learners **[Handout](#page-8-0) B**.
- ➔ In pairs, have learners fill in the blanks with the correct icon name to complete the **customization**.
- $\rightarrow$  Check answers together as a class.
- ➔ Answers:
	- 1. Time & Language
	- 2. Network & Internet
	- 3. System
	- 4. Personalization
	- 5. Ease of Access

# **Vocabulary Work**

*Learners practice vocabulary presented within the lesson.*

- ➔ Give learners **[Handout](#page-9-0) C**.
- $\rightarrow$  Learners match the vocabulary word with its correct definition.
- $\rightarrow$  Check answers together as a class.
	- ➔ **Customize**: to change something to make it personal for an individual
	- ➔ **Software** (Application): programs used on a computer
	- ➔ **Update**: to get a newer version
	- → **Background**: the main area of a screen behind icons and open programs, also known as the desktop
	- ➔ **Settings**: an area of the computer where you can **customize** the computer to be specific for your use

# **Wrap-Up**

*A final check in with learners. An opportunity to review, reflect, or check for understanding.*

- ➔ In pairs, have learners show their partner three different ways to find **settings** on a computer.
- $\rightarrow$  Circulate to check for understanding.

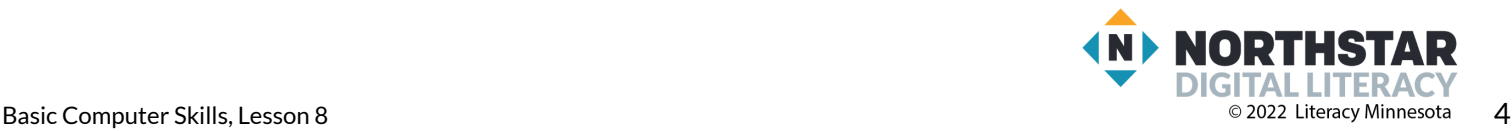

<span id="page-4-0"></span>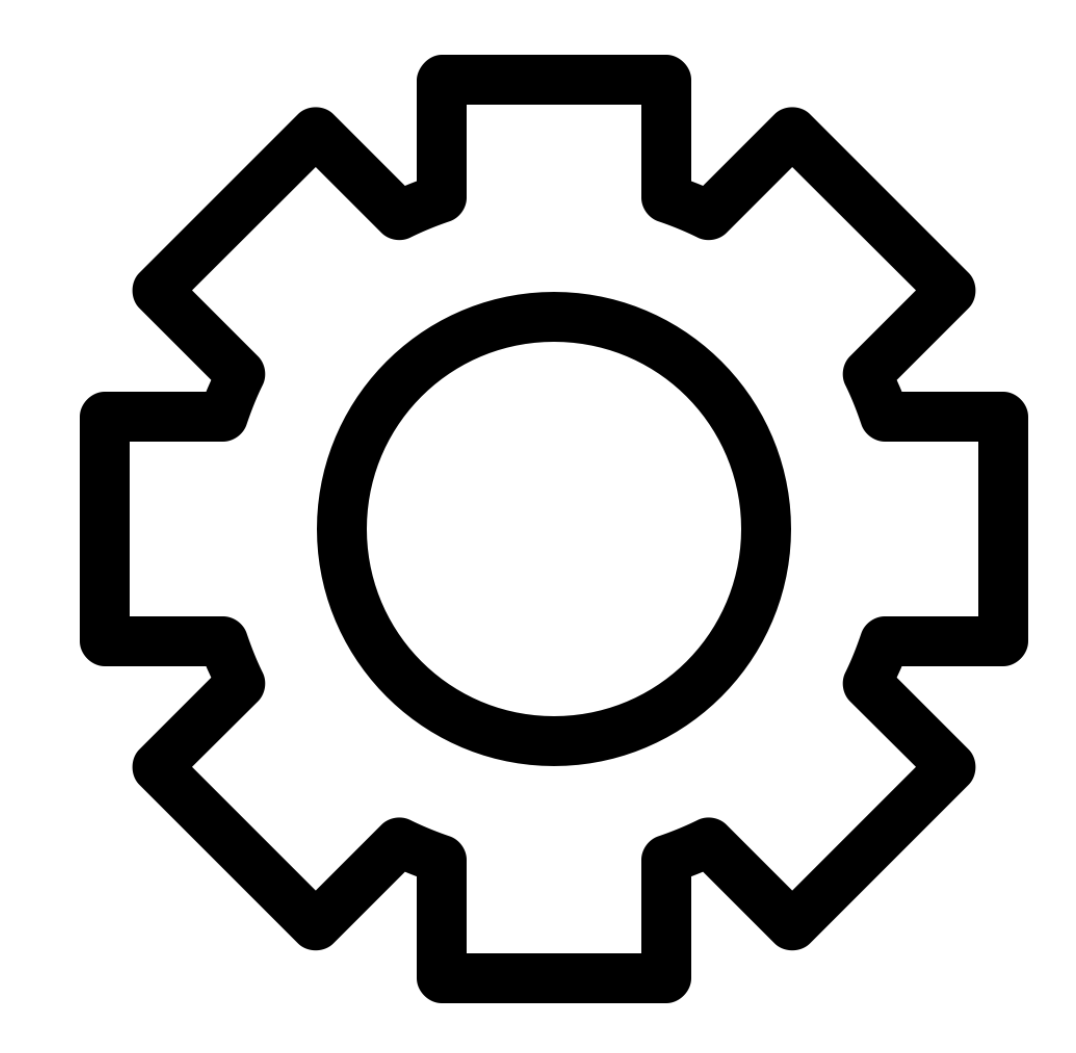

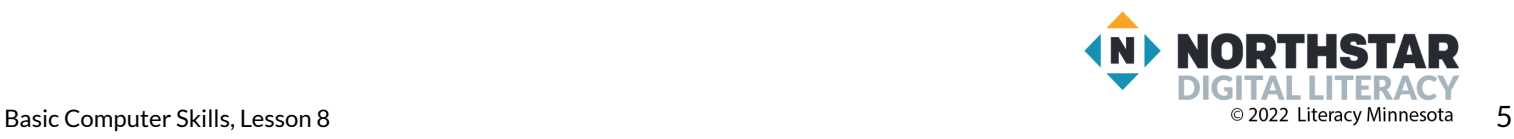

## <span id="page-5-0"></span>**Reference B**

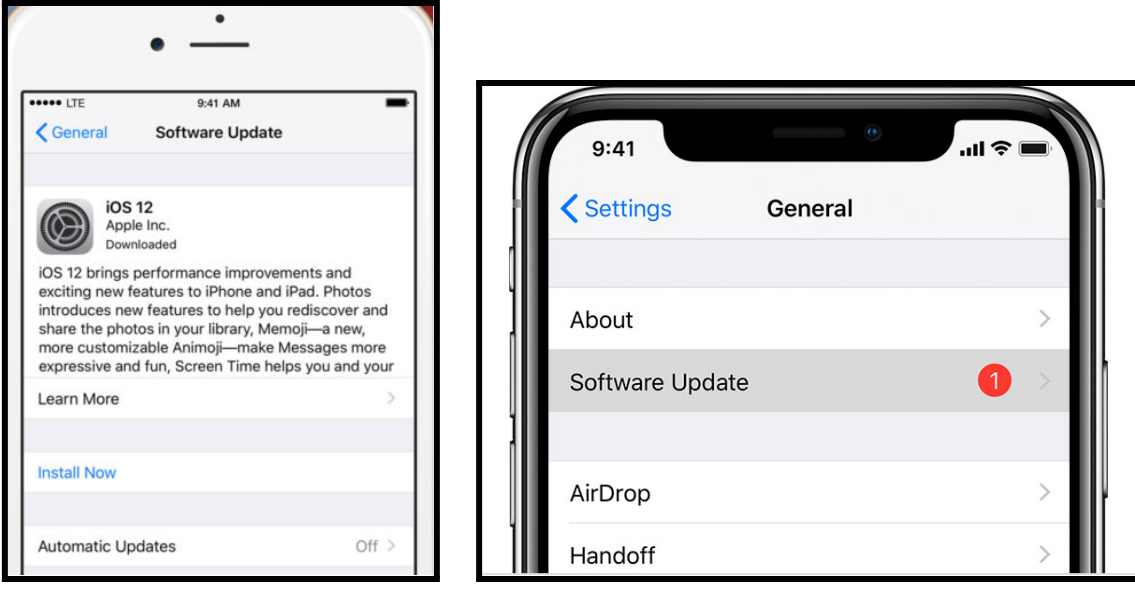

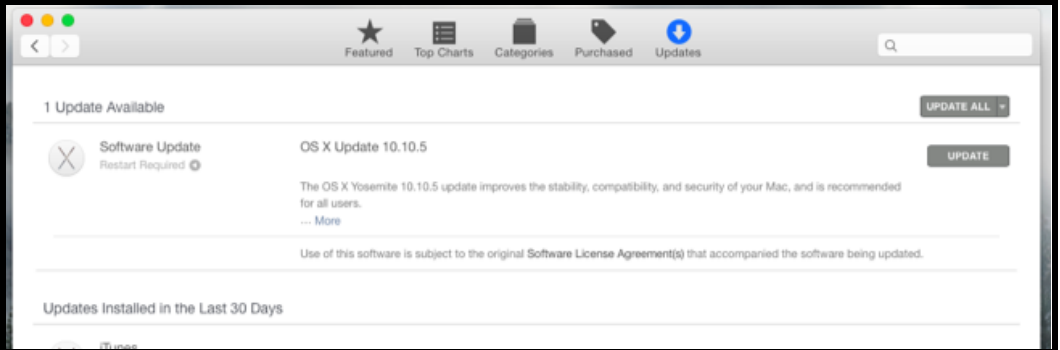

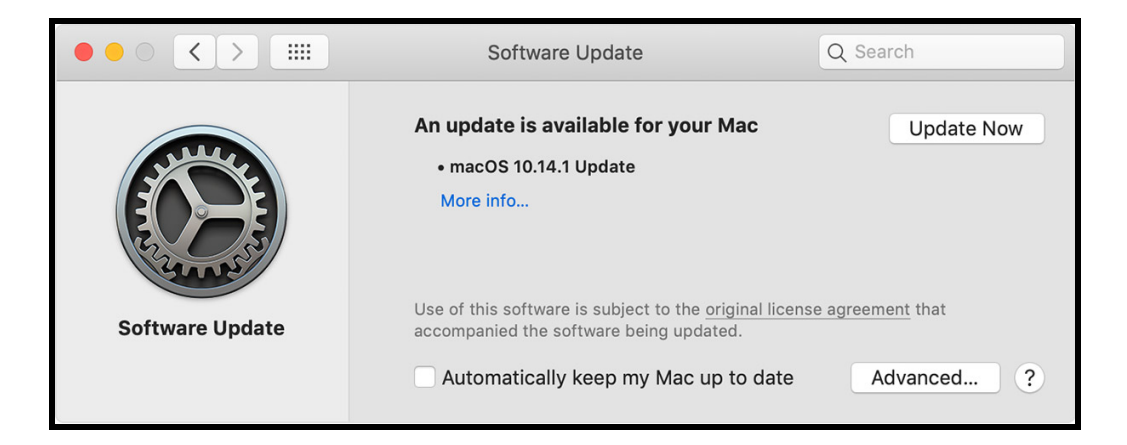

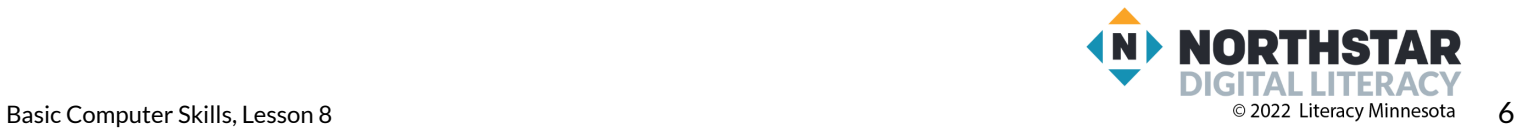

<span id="page-6-0"></span>*Directions: Answer the following questions with a partner, and then share as a class.*

- 1. "What is a software update?"
- 2. "What are some reasons to do software updates?"
- 3. "What do you think might happen if we don't update our software?"
- 4. "Where can we go to find software updates on our device?"

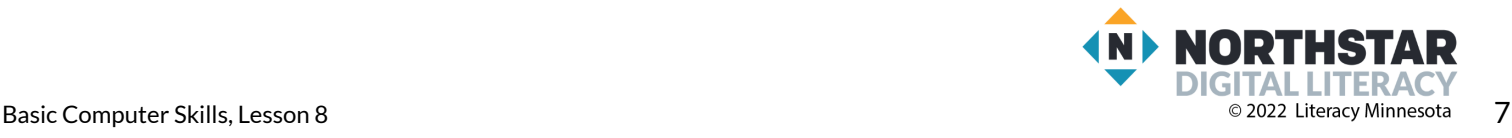

- <span id="page-7-0"></span>1. What word is the same in each of the pictures below? a) advanced b) software update c) install
- 2. In each picture below, circle the place you should click to update the device.

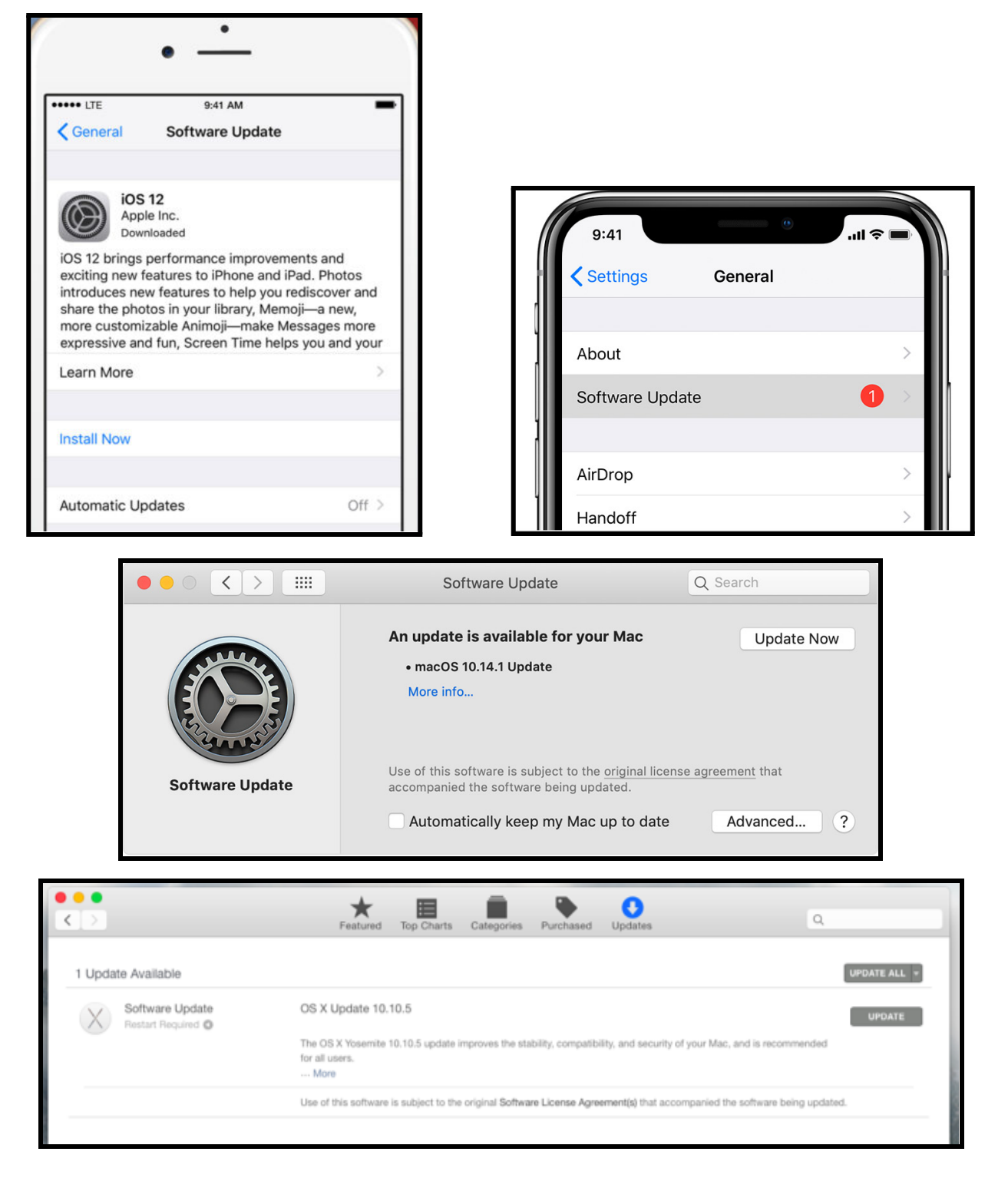

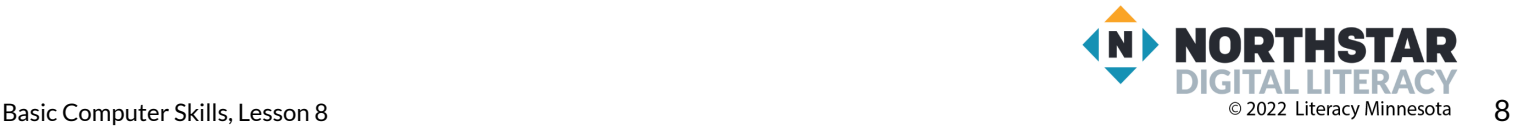

#### <span id="page-8-0"></span>**Handout B**

Here is an example of a settings screen on a computer.

*Directions: Look at the icons(pictures) below. Guess how the icons can help you customize your computer.*

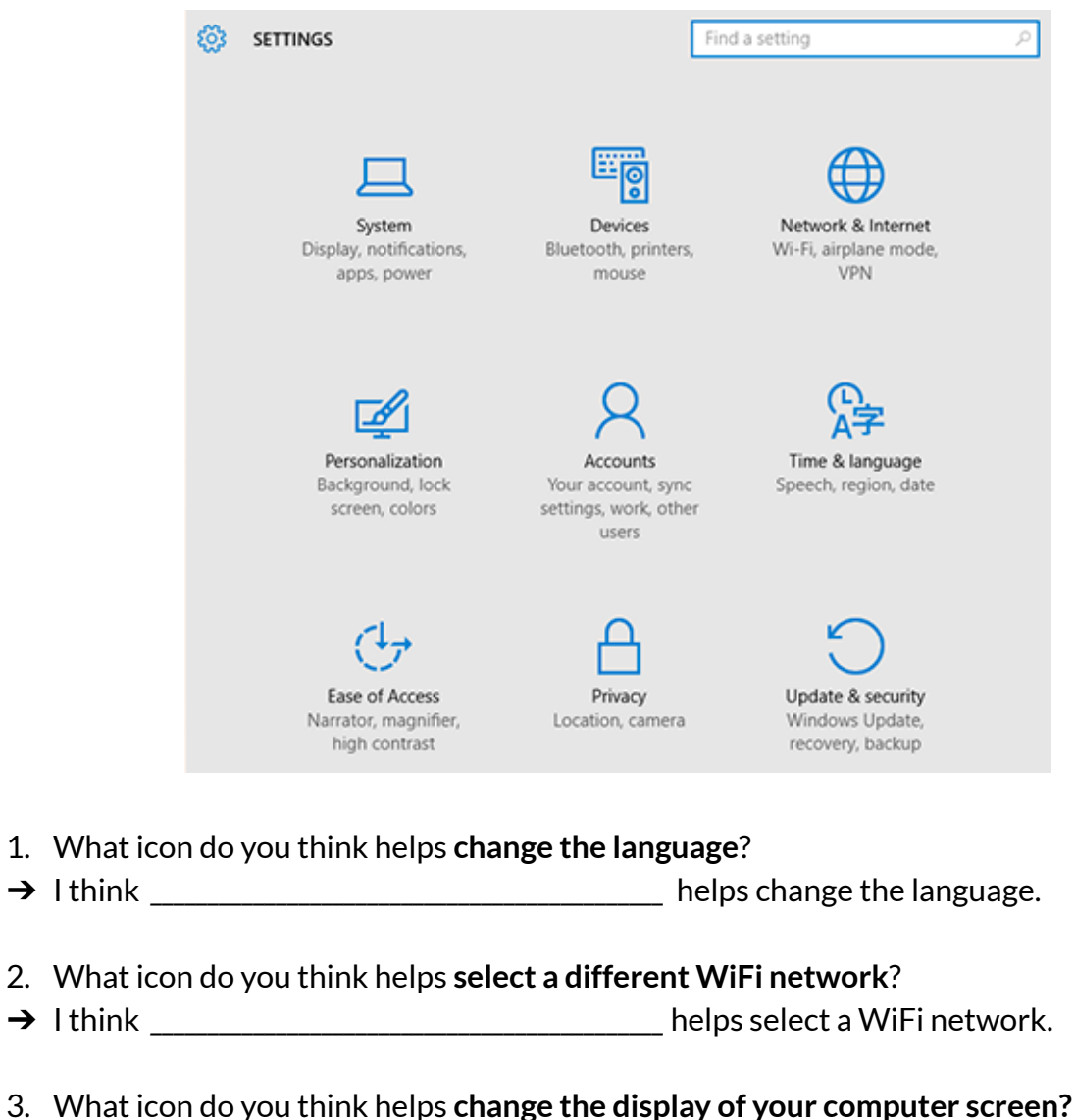

- 
- → I think **display.**  $\rightarrow$  I think
- 4. What icon do you think helps **change the computer's background to a different color or picture**?
- → I think **→** I think
- 5. What icon do you think helps **make the computer easier to use by making mouse pointer bigger?**
- → I think **dependent of the computer easier to use.**

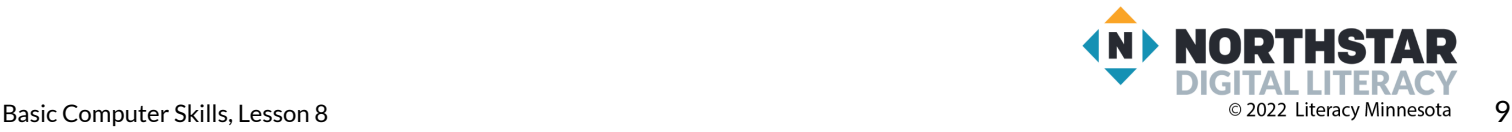

## <span id="page-9-0"></span>**Handout C**

*Directions: Draw a line to match the vocabulary word with its correct definition.*

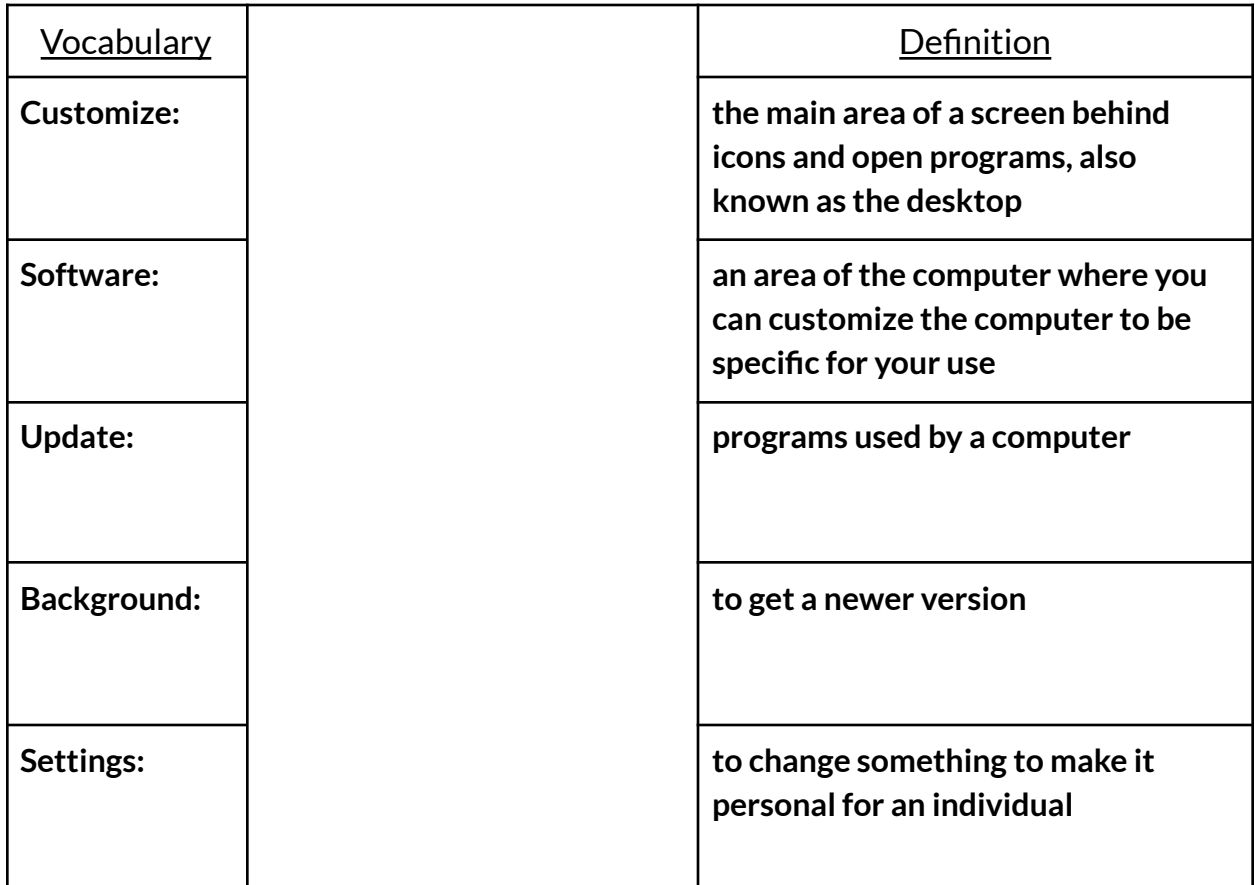

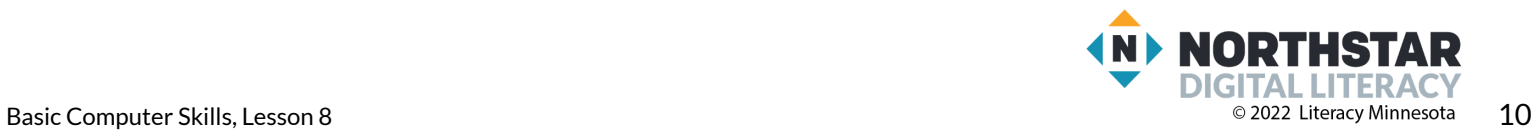